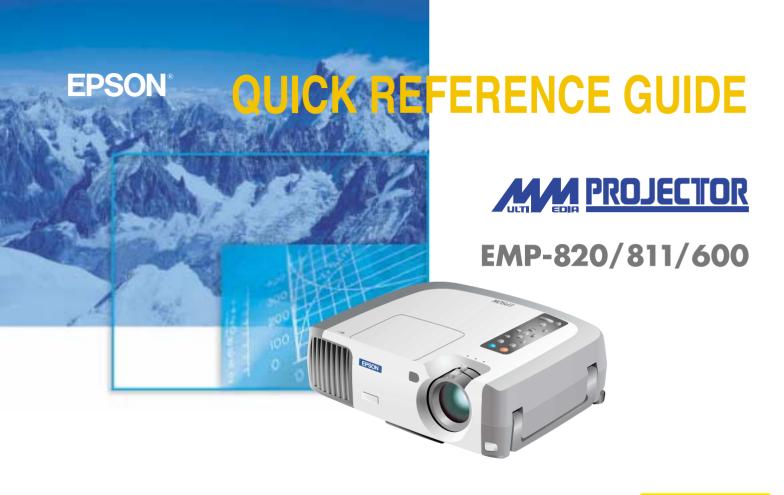

Be sure to read the User's Guide thoroughly before using this projector.

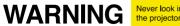

the projector's power is turned on.

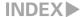

## **Setting Up**

Page 18 of User's Guide

Adjust the distance between the projector and the screen until the desired image size is obtained.

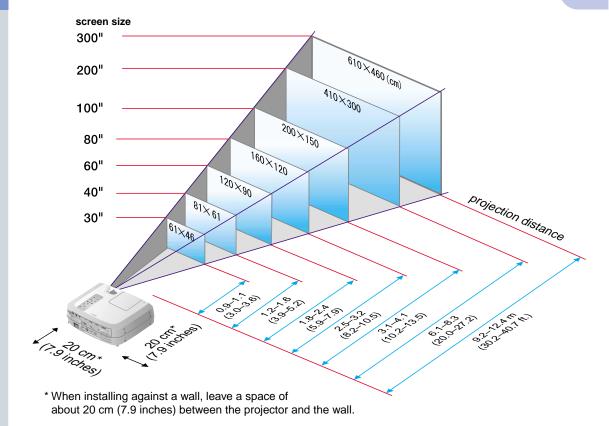

### **Connections**

Pages 19–34 of User's Guide

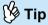

- You may need to use an optional adapter or purchase a separate adapter to connect the computer to the projector, depending on the shape of the computer's monitor port.
- •If connecting component video source (such as a DVD player), you can use the optional component video cable to connect the source to the Computer 2/Component Video port at the rear of the projector.

\* Turn off the power for both the projector and the other equipment before connecting them.

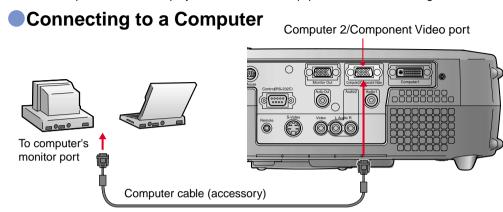

Connecting to a Video Source

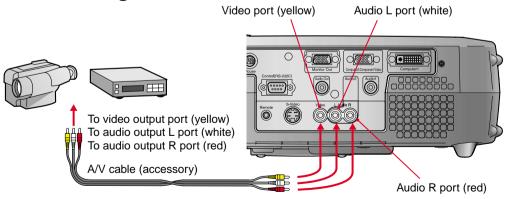

## **Projecting**

Pages 36–38 of User's Guide

- Remove the lens cover.
- 2 Connect the power cord to the projector.

Connect the power cord to an electrical outlet.

The indicator (A) will light orange.

4 Turn on the power for the input source.

In the case of a VCR, press the PLAY button.

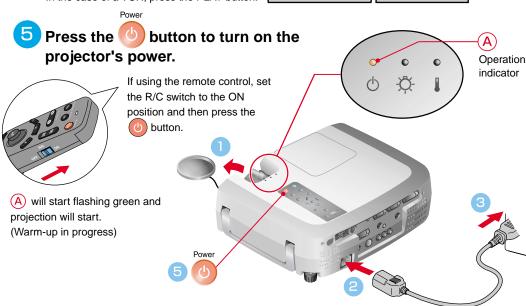

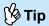

Once the source has been changed, after a short wait the projector will start projecting. If the output has been changed to external output, only the external output should be used. For details, refer to the documentation provided with your computer.

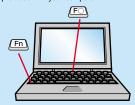

| Examples of | of changing output                                                                                              |
|-------------|----------------------------------------------------------------------------------------------------|
| NEC         | (Fn) + (F3)                                                                                                    |
| Panasonic   | Fn + F3                                                                                                    |
| TOSHIBA     | Fn + F5                                                                                                    |
| IBM         | (Fn) + (F7)                                                                                                    |
| SONY        | Fn + F7                                                                                                    |
| FUJITSU     | Fn + F10                                                                                                    |
| Macintosh   | After restarting the computer, change the Control Panel monitor and sound settings so that Mirroring is active. |

#### If images do not appear ...

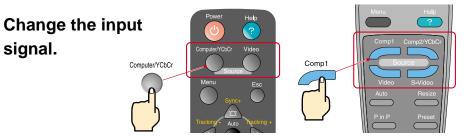

Projector

### If you have other problems ...

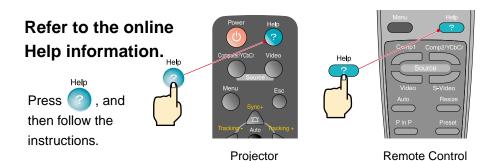

<sup>\*</sup> Refer to Troubleshooting.

Remote Control

## Adjustment

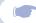

Pages 41,42 and 46 of User's Guide

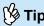

and buttons on the projector's control panel to correct keystone distortion.

See page 7.

### Adjusting the projection angle

You can adjust the amount of extension for the front adjustable foot to adjust the projection angle. The angle can be adjusted horizontally within a range of approximately 10°.

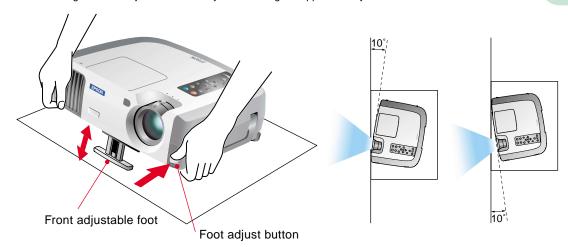

### Adjusting the image size and focus

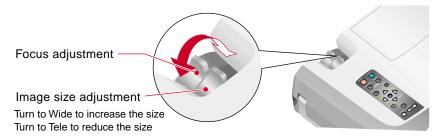

# Automatically adjusting computer images to the optimum settings

Press on the projector's control panel or on the remote control. The tracking, display position and synchronization will be automatically adjusted.

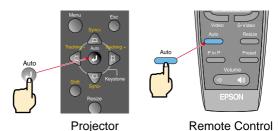

### Other adjustments

Press on the projector's control panel or on the remote control. The setting menu will be displayed on the projection screen, and you can then adjust settings such as brightness, contrast and sharpness.

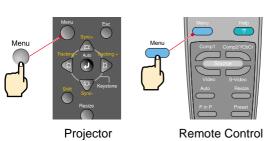

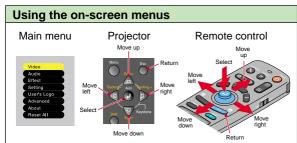

### **Adjustment**

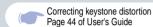

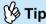

- •When keystone correction is carried out, the projected image will become smaller.
- The keystone correction settings are memorized, so that if you change the position or angle of the projector, you may need to readjust the keystone correction settings.

To return an altered keystone correction setting to the factory default setting, do the following.

To restore the vertical keystone correction to the default setting: While holding down the \_\_\_\_\_\_ button, press the \_\_\_\_\_\_\_ button for 1 second or more.

To restore the horizontal keystone correction to the default setting: While holding down the button, press the button for 1 second or more.

If the images become uneven in appearance after keystone correction is carried out, decrease the Sharpness setting.

### If the images have keystone distortion ...

on the projector's control panel to correct the keystone distortion.

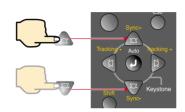

Press @

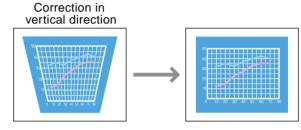

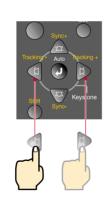

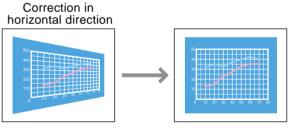

- If using both horizontal and vertical keystone correction, carry out in the following order.
  - 1. With the front adjustable foot retracted, set the projector so that it is fully horizontal.
  - 2. Extend the front adjustable foot to adjust the angle as necessary.
  - 3. Adjust the vertical keystone distortion until both sides of the picture are vertical.
  - 4 . Adjust the horizontal keystone distortion until the top and bottom edges of the picture are both horizontal.

# **Turning Off the Projector**

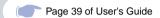

- Turn off the power for the equipment connected to the projector.
- Press the button twice to turn off the projector's power.

Power

- (A) will start flashing orange. (Cool-down in progress/approx. 2 minutes)
- 3 Check that (A) is lit steadily with an orange color, and then disconnect the power cord.

If the power cord is disconnected while (A) is still flashing orange, it may cause problems with projector operation.

\* Set the R/C switch on the remote control to the OFF position.

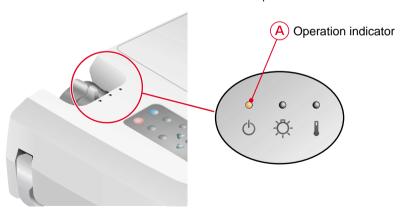

# Functions for Enhancing Projection

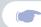

Wireless mouse function Page 25 of User's Guide

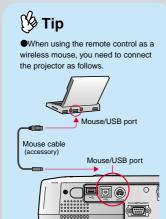

- ●Use a USB cable to connect the projector to the USB port of a computer.
- ●Incorrect operation or malfunctions may result if you connect the PS/2 mouse cable while the power is still tuned on.
- •Use only the accessory mouse cable provided, otherwise the wireless mouse function may not operate correctly.

This projector is equipped with a variety of useful functions for enhancing projection.

Refer to the corresponding pages of the User's Guide for details on each function.

Using the remote control for one-person presentations

The remote control can be used to carry out the same functions as left-clicking and right-clicking mouse buttons on a computer. You can use the remote control to control the computer's mouse pointer from a distance.

#### Mouse pointer movement

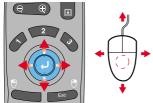

Tilt the button in the direction you want the mouse pointer to go.

#### Mouse clicks

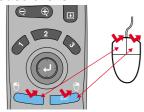

For left clicks: Press [Left]
For right clicks: Press [Right/Esc]

# Moving forward or back through pages in PowerPoint files

\* For a USB connection

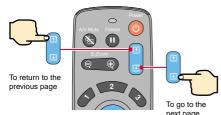

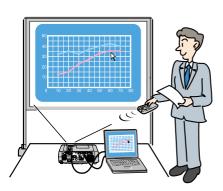

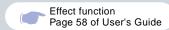

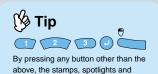

bars used for decoration disappear.

### Enhancing presentation materials

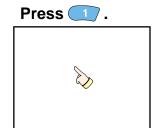

A pointer icon appears on the screen. The type of icon changes to one of three icons each time the button is pressed.

Tilt the button to move the pointer icon.

Press the button to stamp the pointer icon on the screen.

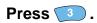

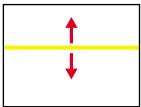

A bar (straight line) appears on the screen.

The type of bar changes each time the 3 button is pressed. Tilt the button to move the bar.

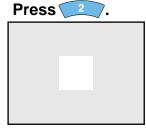

A spotlight appears on the screen. The size of the spotlight changes to one of three sizes each time the button is pressed.

Tilt the button to move the spotlight.

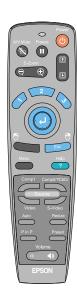

# Functions for Enhancing Projection

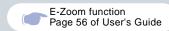

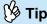

- ●After enlarging part of the image, you can tilt the button to scroll around the image.
- ●To cancel the enlargement effect, press the \_\_\_\_\_\_ button.

### Enlarging part of projected images

Press the 🕞 🕕 button on the remote control.

A cross will appear in the center of the image being projected.

Tilt the U button on the remote control to move the cross to the area of the image to be enlarged.

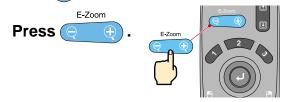

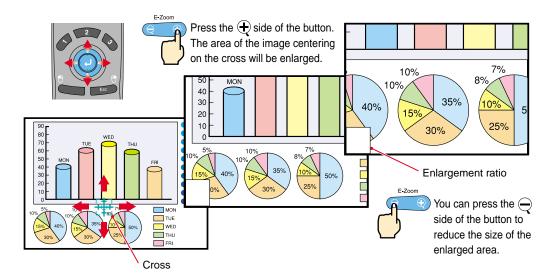

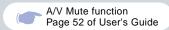

### Momentarily turning off images and sound

The A/V Mute function momentarily pauses the image and sound, and displays either a blank blue or black screen or the user's logo screen. It can be used when you do not want to show viewers details of operations such as selecting different files when computer images are being projected.

Press Note

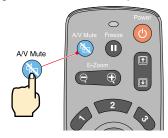

First press the \_\_\_\_\_ button, select "Setting" and then "A/V Mute". Then select the type of screen to be displayed when projection is being stopped. The following choices are available. The default setting is the black screen.

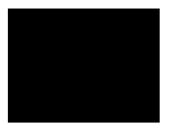

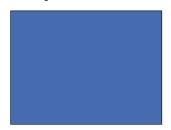

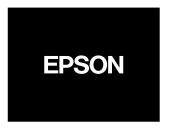

Press once more.

Projection of the images and sound will be restarted.

If you use this function while projecting moving images, the images and sound will still continue to be played back, and you cannot return to the point where the A/V Mute function was activated.

# **Troubleshooting**

Page 78 of User's Guide

### Viewing the Online Help

This projector is provided with an online help function which can be used when you have a problem using the projector.

- Press ?
- 2 Select the item to view.

  Press the buttons on the projector's control panel.

  Or tilt the button on the remote control.
- Accept the selected item.

  Press the buttons on the projector's control panel.

  Or press the button on the remote control.
- The selected item will appear on the screen.

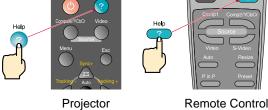

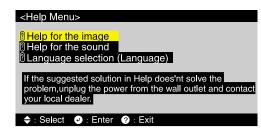

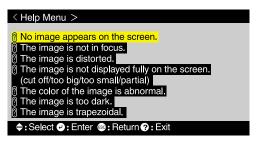

: lit : flashing

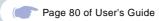

### Checking the Indicators

The projector is equipped with indicators that alert you to problems with projector operation. The following tables show what the indicators mean and how to remedy problems that they indicate.

Lamp Temperature
Operation indicator indicator
indicator |

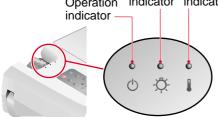

| Indicator status                          | Problem and remedy                                                                                                    |
|-------------------------------------------|----------------------------------------------------------------------------------------------------|
| Orange                                    | Standby condition. Projection starts when the button is pressed.                                                                     |
| Orange                                    | Cool-down in progress. After approximately 2 minutes, the projector switches to the standby condition (the indicator lights orange). |
| Green • • • • • • • • • • • • • • • • • • | Projecting in progress.                                                                                                    |
| Green                                     | Warm-up in progress.<br>After warm-up is complete, projection<br>will start when a video signal is input.                            |
| Red Red Red  Red Red  Red  Red  Red  Red  | Internal problem. Stop using the projector and ask for projector to be repaired. *1                                                  |

| Indicator status | Problem and remedy                                                                                                    |
|------------------|----------------------------------------------------------------------------------------------------|
| Red Red  O  O    | This can happen when the power cord was disconnected from the electrical outlet before the cool-down period had finished the last time the projector was turned off. Wait about 2 minutes. After about 2 minutes, disconnect the power plug and remove the lamp. After checking if the lamp is broken, reinstall it and then and then reinsert the power plug. |
| Red Red  O  O    | Check that the lamp is properly installed and the lamp cover is closed.  Or, replace the lamp with a new one. *2                                                                                                    |
| Orange           | Lamp will soon need to be replaced.  Replace the lamp as soon as possible. *2  The appearance of the operation indicator at this time will vary depending on the status of the projector.                                                                                                    |
| Red Red          | High temperature inside projector (overheating). The lamp will turn off automatically and projection will stop. Wait for about 5 minutes without operating the projector. After 5 minutes have elapsed, disconnect the power plug and then re-insert it.                                                                                                    |
| Red Orange       | High-speed cooling in progress. If the internal temperature rises any higher, projection will stop. Check that the air inlet and exhaust vents are clear                                                                                                    |

<sup>\*1</sup> If an indicator is showing a status which does not appear in the previous tables, contact your dealer or the nearest address provided at "International Warranty Conditions" in Safety Instructions/World-Wide Warranty Terms included in the package.

and that the indoor temperature is not too high.

<sup>\*2</sup> Contact your dealer for a spare lamp.

# **EPSON**<sup>®</sup>

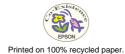

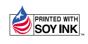